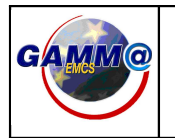

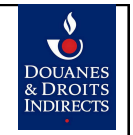

**GAMMA**

# **Guide utilisateur – DTI +**

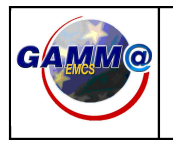

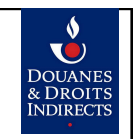

## Table des matières

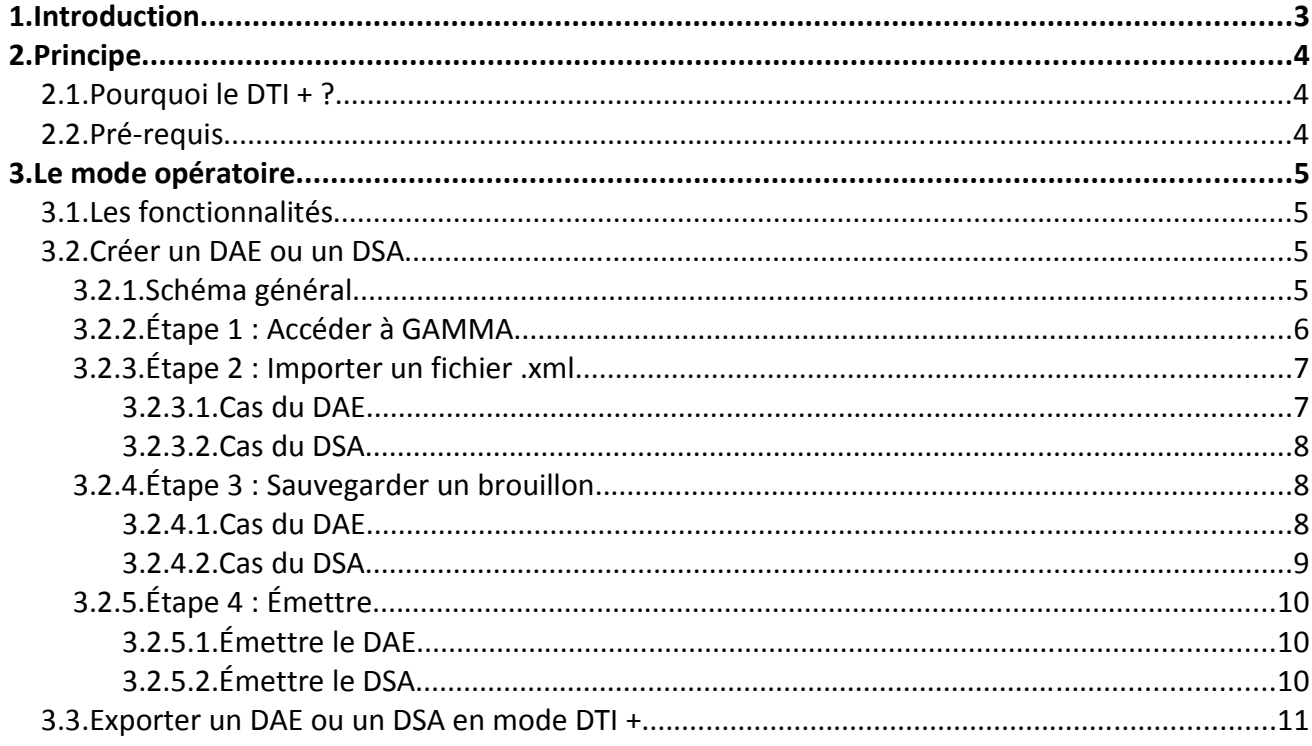

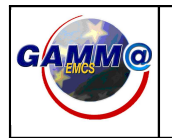

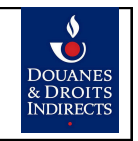

## **1. Introduction**

GAMMA offre la possibilité aux opérateurs de créer leurs DAE et DSA via plusieurs guichets :

- Le DTI (Direct Trader Interface) : L'envoi des données se fait au moyen d'un formulaire de saisie accessible depuis la téléprocédure sur ProDou@ne.
- L'EDI (Echange de Données Informatisé) : L'envoi des données se fait à l'aide de fichiers au format xml de serveur à serveur. Ce mode nécessite la mise en place d'une solution (éditeur de logiciel, prestataire de connexion...) permettant l'échange des messages avec GAMMA.
- Le DTI + : Solution intermédiaire entre l'EDI et le DTI, l'envoi des données se fait à l'aide d'un fichier xml depuis l'interface de la téléprocédure sur ProDou@ne.

L'objectif de ce document est de décrire le fonctionnement général du DTI + de GAMMA.

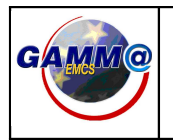

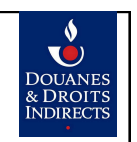

## **2. Principe**

### 2.1. Pourquoi le DTI + ?

Le DTI + est destiné aux opérateurs pour lesquels le DTI et l'EDI ne représentent pas des solutions adaptées.

Comparativement au DTI, il permet de se passer de la saisie et ainsi de gagner du temps lorsque le nombre de déclarations est important.

Comparativement à l'EDI, le DTI + est une solution moins coûteuse car elle impose uniquement à l'opérateur d'être en mesure de générer des messages xml.

### 2.2. Pré-requis

L'opérateur qui souhaite utiliser le DTI + doit remplir quatre conditions :

- 1. Posséder un compte sur ProDou@ne.
- 2. Posséder un agrément EAOE l'autorisant à utiliser GAMMA.
- 3. Être habilité à importer et exporter des fichiers au format xml dans GAMMA.
- 4. Être en mesure de générer hors téléprocédure des messages xml.

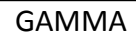

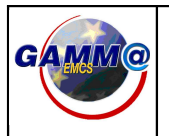

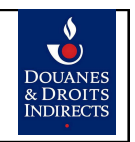

## **3. Le mode opératoire**

### 3.1. Les fonctionnalités

GAMMA offre deux fonctionnalités pour le DTI + :

- Importer un fichier xml pour la création d'un DAE ou d'un DSA.
- Exporter un DAE ou un DSA au statut EMIS sous format xml.

#### 3.2. Créer un DAE ou un DSA

#### 3.2.1. Schéma général

Une fois connecté à la téléprocédure, trois étapes suffisent pour créer un DAE ou un DSA en mode DTI + : importer un fichier .xml, le sauvegarder en tant que brouillon, l'émettre suite à sa consultation.

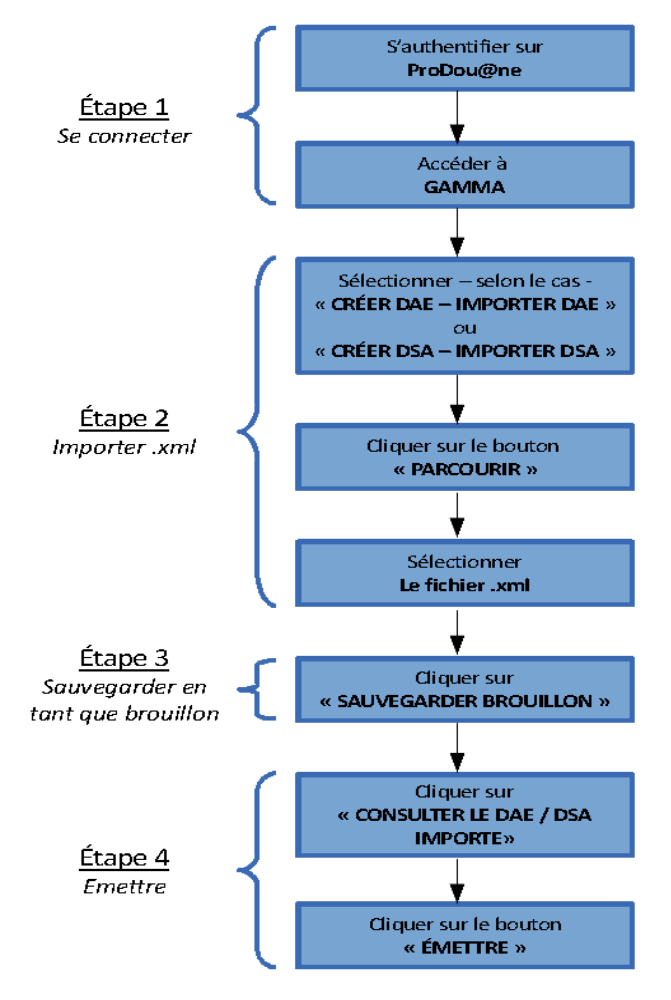

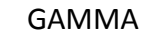

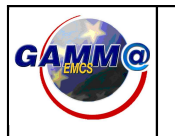

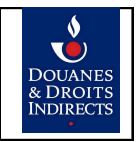

#### 3.2.2. Étape 1 : Accéder à GAMMA

Pour accéder à la téléprocédure, il faut commencer par s'authentifier sur le portail Prodou@ne (https://pro.douane.gouv.fr/) en saisissant son login et son mot de passe :

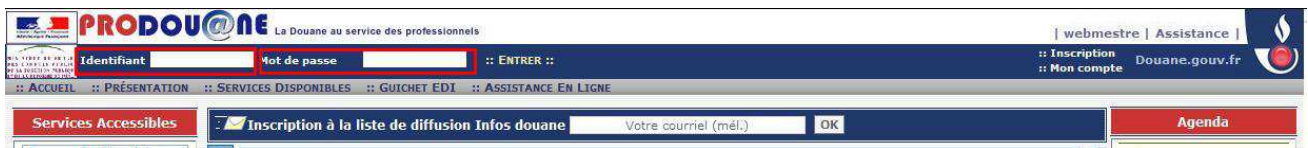

Une fois authentifié, et si l'opérateur possède des habilitations sur GAMMA, le bouton « EMCS - GAMMA » apparaît dans le menu de gauche. En cliquant sur ce bouton, l'opérateur accède à la page d'accueil de GAMMA :

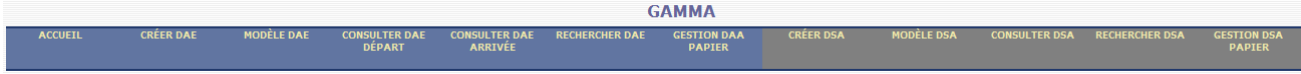

*NB : Les écrans présentés sont des écrans maquette et peuvent donc différer des écrans que l'opérateur rencontrera ultérieurement au sein de la téléprocédure.*

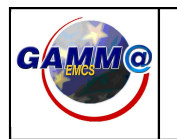

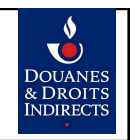

 $- - - - - -$ 

#### 3.2.3. Étape 2 : Importer un fichier .xml

#### 3.2.3.1.Cas du DAE

L'opérateur doit, au préalable, avoir généré hors téléprocédure le ou les fichier(s) au format xml qu'il souhaite importer.

Une fois connecté à GAMMA, il sélectionne dans le menu « **Créer DAE – Importer DAE** ».

L'écran d'import d'un fichier xml s'affiche et l'opérateur sélectionne un fichier en cliquant sur « **PARCOURIR** » :

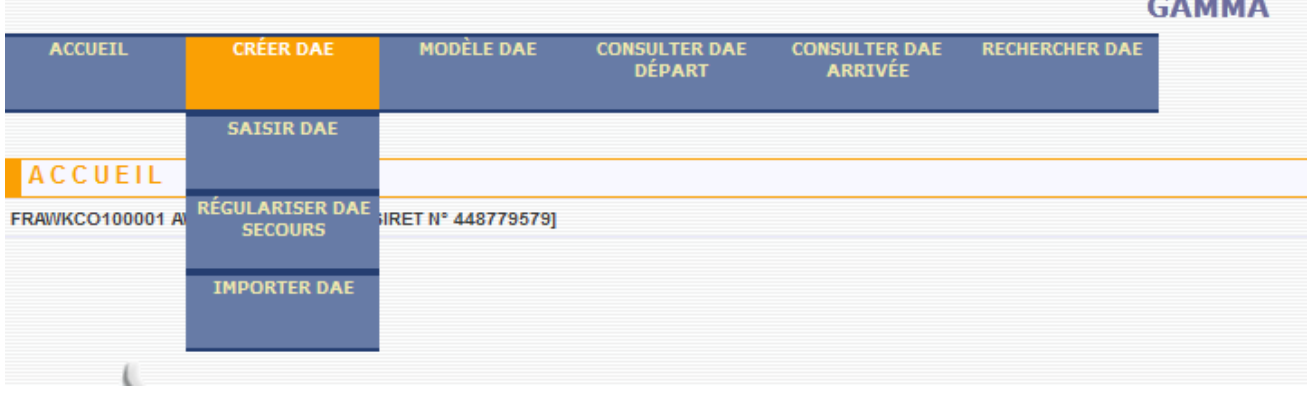

*NB : Les écrans présentés sont des écrans maquette et peuvent donc différer des écrans que l'opérateur rencontrera ultérieurement au sein de la téléprocédure.*

Seule l'extension " .xml " est autorisée, dans le cas contraire un message d'erreur s'affiche : « Ce fichier n'est pas au format XML. ».

Pour importer un DAE, il envoie un message de type DFR815. Il est également possible d'importer un DAE enlèvement. Dans ce cas, il faut envoyer un message de type DFR1004.

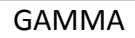

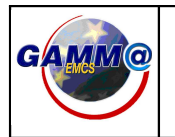

#### 3.2.3.2.Cas du DSA

Le principe est le même que pour le DAE.

L'opérateur sélectionne dans le menu **« Créer DSA – Importer DSA »** et sélectionne le fichier avec une extension .xml à importer via le bouton " PARCOURIR ".

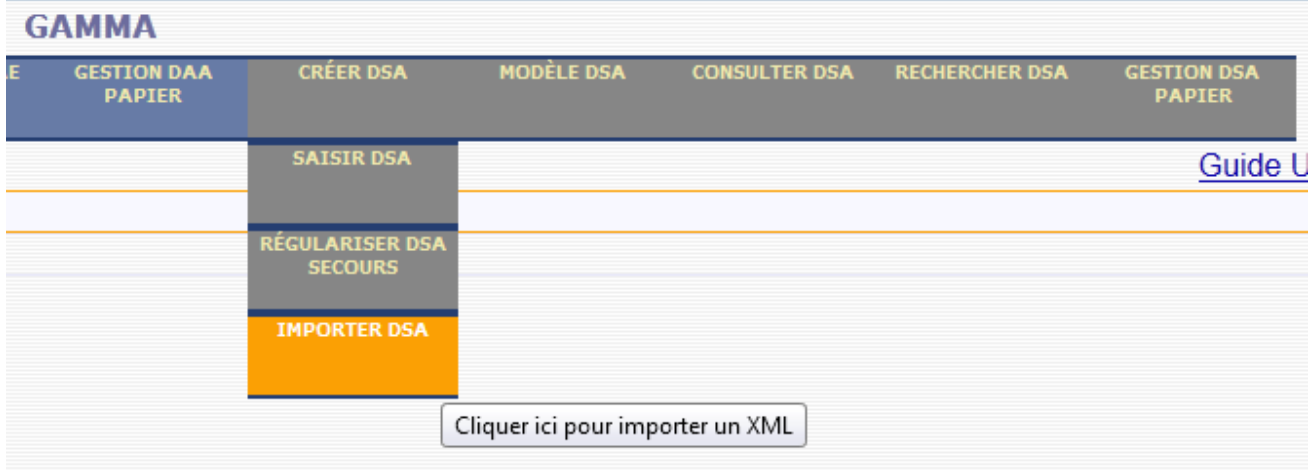

*NB : Les écrans présentés sont des écrans maquette et peuvent donc différer des écrans que l'opérateur rencontrera ultérieurement au sein de la téléprocédure.*

Il est possible d'importer un DSA via le message DFR815DSA. Il est également possible d'importer un DSA enlèvement via le message DFR1004DSA.

#### 3.2.4. Étape 3 : Sauvegarder un brouillon

Le fichier étant importé, l'opérateur peut alors cliquer sur « **SAUVEGARDER BROUILLON** » pour enregistrer le DAE ou le DSA :

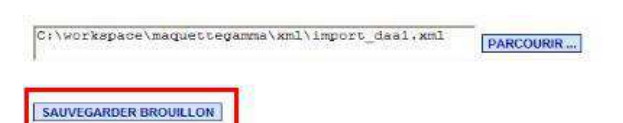

*NB : Les écrans présentés sont des écrans maquette et peuvent donc différer des écrans que l'opérateur rencontrera ultérieurement au sein de la téléprocédure.*

#### 3.2.4.1.Cas du DAE

Si les contrôles se déroulent avec succès, le DAE est créé et se trouve au statut " BROUILLON ".

Un message de confirmation s'affiche afin de signifier à l'opérateur la sauvegarde du brouillon :

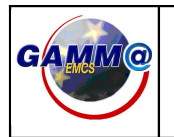

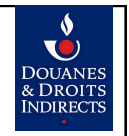

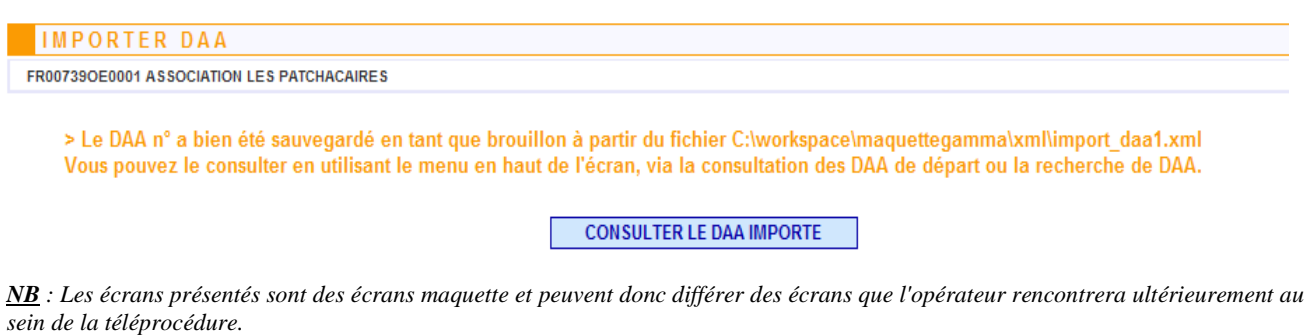

Le bouton « **CONSULTER LE DAE IMPORTE** » permet d'afficher le DAE (cf étape 4).

#### 3.2.4.2.Cas du DSA

De même que pour le DAE, le DSA est créé au statut brouillon si aucune erreur n'est remontée :

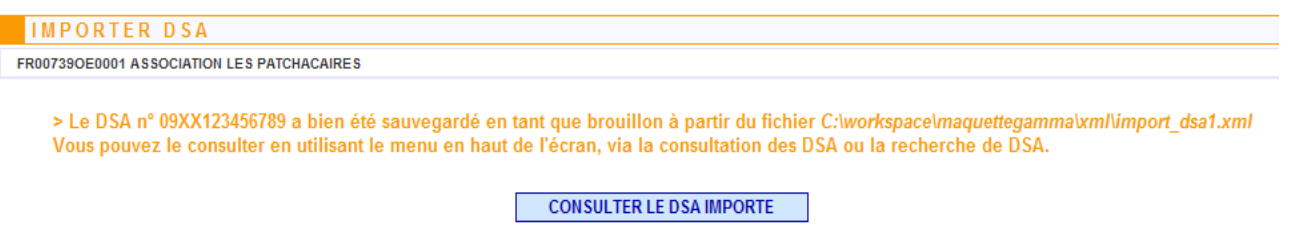

*NB : Les écrans présentés sont des écrans maquette et peuvent donc différer des écrans que l'opérateur rencontrera ultérieurement au sein de la téléprocédure.*

Le bouton « **CONSULTER LE DSA IMPORTE** » permet d'afficher le DSA (cf étape 4).

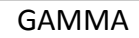

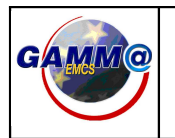

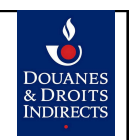

### 3.2.5. Étape 4 : Émettre

#### 3.2.5.1.Émettre le DAE

En cliquant sur le bouton **CONSULTER LE DAE IMPORTE** l'opérateur accède à la page de consultation du DAE.

Il peut ainsi vérifier que les données renseignées sont correctes.

Si le message qui a été importé est un DFR1004, le type de circulation du DAE est « National, enlèvement ».

Si l'opérateur souhaite modifier des données, il clique sur « Modifier », sinon l'opérateur clique sur « Émettre » à la fin du formulaire.

Un écran de confirmation s'affiche indiquant que le DAE a bien été émis. Celui-ci passe du statut " BROUILLON " au statut " EMIS " pour un DAE, ou au statut « EMIS INCOMPLET » pour un DAE enlèvement.

Ainsi s'achève la création d'un DAE en mode DTI +.

#### 3.2.5.2.Émettre le DSA

En cliquant sur le bouton **L'EONSULTER LE DSA IMPORTE** l'opérateur accède à la page de consultation du DSA.

Si le message qui a été importé est de type DFR1004DSA, le type de circulation du DSA est « National, enlèvement ».

Si les données renseignées sont correctes, l'opérateur clique sur « Émettre » à la fin du formulaire.

Un écran de confirmation s'affiche indiquant que le DSA a bien été émis. Celui-ci passe du statut " BROUILLON " au statut " EMIS " pour un DAE, et au statut « EMIS INCOMPLET » pour un DSA : la création d'un DSA en mode DTI + est terminée.

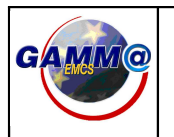

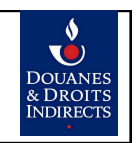

### 3.3. Exporter un DAE ou un DSA en mode DTI +

Une fois connecté à GAMMA, l'opérateur a la possibilité d'exporter un DAE ou un DSA au statut EMIS.

Cette action est possible depuis la page de consultation des données rattachées à un DAE / DSA.

- Accès DAE : Menu → Consulter DAE Consulter les données rattachées à un DAE.
- Accès DSA : Menu  $\rightarrow$  Consulter DSA Consulter les données rattachées à un DSA.

Sur la page de consultation, un bouton permet à l'opérateur de sélectionner l'export :

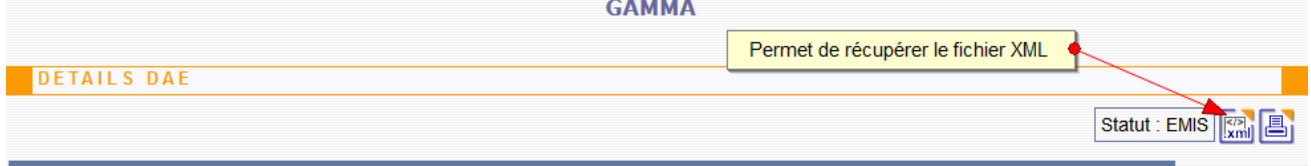

Après avoir cliqué sur ce bouton, le fichier xml est, en fonction du choix de l'opérateur, soit directement ouvert soit enregistré en local.